# Instructions for completing the application form

The files were created using Microsoft Excel 2003. Depending on your version of Excel, some cells may not be aligned correctly. As they do not function correctly on a Macintosh, please be sure to use Windows.

# 1. Downloading the files

Download the file from the indicated webpage and save to your desktop.

- N.B. There are 3 different files; please use the application form that applies to you.
  - ① 延長区分 I ~ II 申請書ファイル. x ls
  - ② 延長区分VII、VII申請書ファイル. xls
  - ③ 国内採用申請書ファイル. xls

### 2. Enabling macros

Macros are used in this file. As a result, the 2 dialog boxes (warning messages) below may be displayed. If they are displayed, apply the following settings.

### [Dialog box 1]

If you get the dialog box "the macro cannot be found", click OK and apply the following security settings.

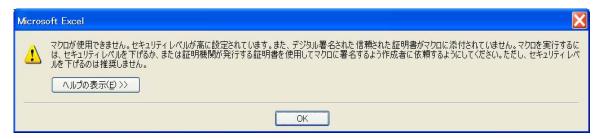

Select 1 Tools  $\rightarrow$  2 Macros  $\rightarrow$  3 Security

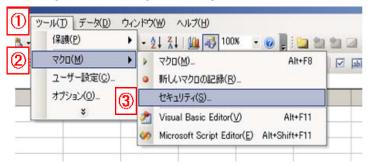

4 Select security level "medium", click OK.

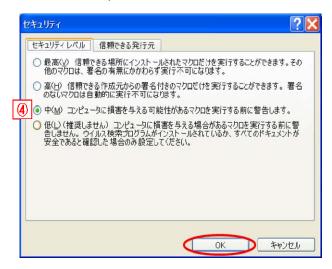

## [Dialog box 2]

If you get the dialog box "Security warning", ① Select "enable macros".

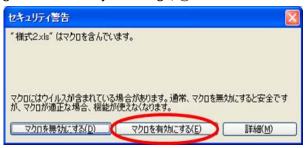

This will enable the macro. It may take up to one minute to complete.

#### 3. The screen

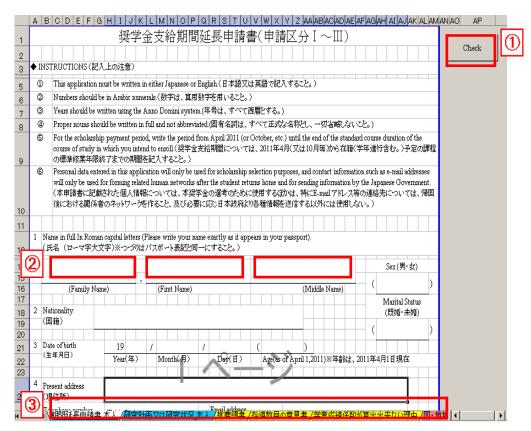

#### "Check" button

Use this to check whether the information you have entered is incomplete or incorrect.

#### 2 Entry fields

Enter the required information in the cells below each question.

## 3 Different sheets

Each part of the application form has been created on a separate sheet.

#### 4. Inputting data

① Enter the required information

Enter the information in the cells below the question or select from the drop-down menu.

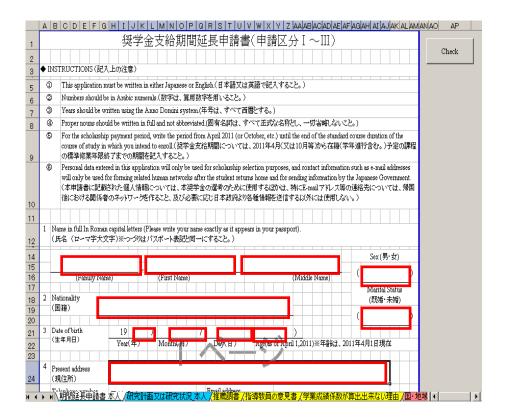

## Selecting from the drop-down menu

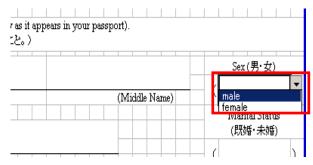

#### 2 Research plan or research status + study plan sheet

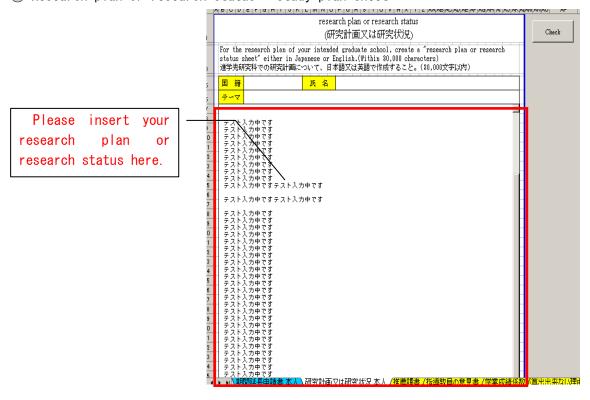

3 Save temporarily as draft To save while you are working, please save in the usual way.

# 5. Checking inputted data

① Once you have entered the required information, click "check" to check your data.

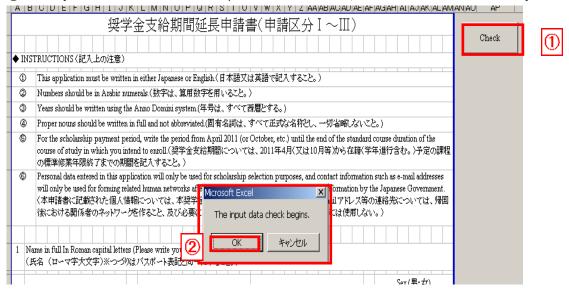

- ② After clicking "check", the above dialog box will appear. Click OK.
- N.B. The input data check is performed only on questions that would significantly affect your application if left unanswered. This check is not performed on other questions, but please be sure to check that you have not missed out any required information.

# 3 Correcting input errors

If data has been incorrectly inputted, the corresponding cell will be shown in red. Having determined the nature of the error, please correct it.

Once you have corrected the error, repeat step 5. ①.

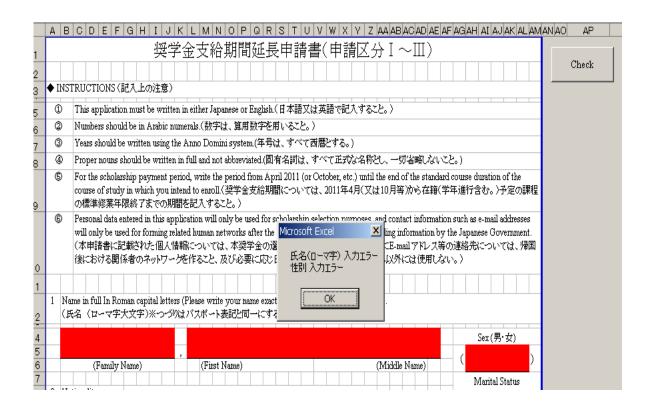

④ If the data has been inputted correctly, a dialog box will appear telling you that the application form has been saved. Click OK.

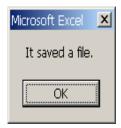

Once you have inputted the data and performed the check for all sheets, please submit the application form.

If you applied changes to your security settings (dialog box 1), you are advised to reapply your original settings once you have completed and submitted all files.

- 6. Points to note for college of technology students and specialized training college students
- ① In the file named 奨学金支給期間延長申請書 (区分Ⅷ・Ⅷ), there are separate sheets for VII and VIII application forms.
- ② Use the sheet that applies to you, depending on whether you are applying under VII or VIII. Please be sure to check the box in the top righthand corner next to either "申請区分哑の場合はこちらにチェック" or "申請区分哑の場合はこちらにチェック".
- N.B. If you do not check this box or if you check the wrong box, you will not complete the correct application form.

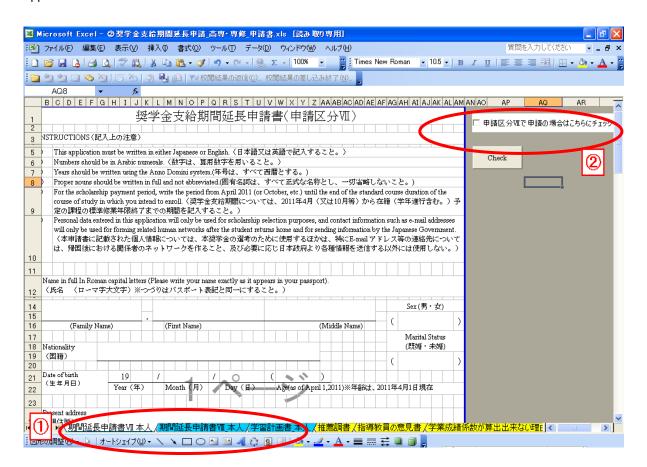